## Comment créer un diaporama commenté avec Power Point. ?

- Pour sonoriser un diaporama, votre ordinateur doit bien évidement avoir un micro fonctionnel.

## • Sonoriser votre diaporama

Après avoir activé le micro de votre ordinateur, depuis PowerPoint, aller dans le menu : **Diaporama > Enregistrer le diaporama** 

Pour enregistrer votre voix (narration) en la synchronisant avec les diapositives, laissez cochés les éléments proposés :

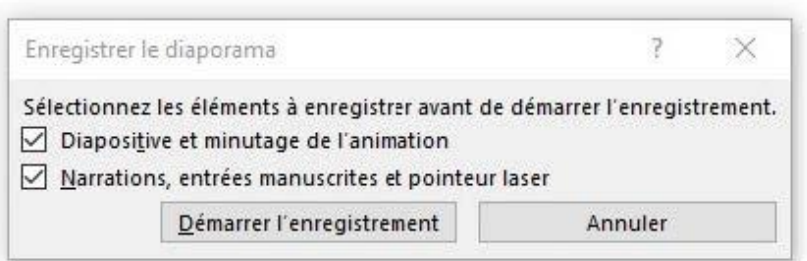

Cliquez sur le bouton « Démarrer l'enregistrement » : la commande « Enregistrement » apparait :

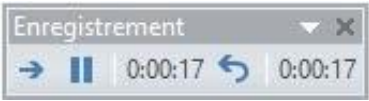

L'enregistrement s'arrête automatiquement en fin du diaporama. A la fin de l'enregistrement,

Cette icône apparait dans l'angle inférieur droit des diapositives enregistrées : elle permet d'écouter l'audio de chaque diapositive.

## • **Mettre en exergue une zone du diaporama**

Si vous voulez mettre en exergue une zone du diaporama lors de l'enregistrement,

vous pouvez utiliser le pointeur laser virtuel de PowerPoint représenté ainsi :

Pour l'allumer, en mode « Diaporama », maintenez la touche CTRL enfoncée, puis cliquez et faites glisser le bouton gauche de la souris pour qu'il pointe sur le contenu de la diapositive dans laquelle vous souhaitez attirer l'attention.

## • **Ajuster l'audio**

Il est possible d'ajuster le début et la fin de l'audio. Dans **Outils Audio > Lecture > Découper l'audio** 

˗ Pour découper le début du clip, cliquez sur le point de début (indiqué par un repère vert, à gauche). Lorsque vous voyez s'afficher la flèche à deux pointes, faites-la glisser vers la nouvelle position de début du clip audio.

- Pour découper la fin du clip, cliquez sur le point de fin (indiqué par un repère rouge, à droite). Lorsque vous voyez s'afficher la flèche à deux pointes, faites-la glisser vers la nouvelle position de fin du clip audio.

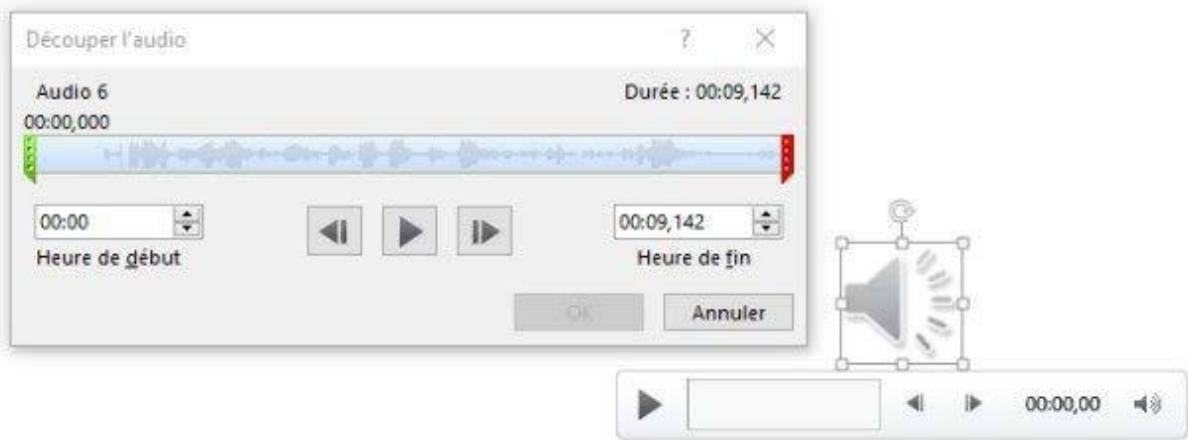

L'audio et le minutage sont incorporés dans chaque diapositive.

L'enregistrement peut être lu en mode Diaporama. Mais vous devez l'exporter pour **créer un fichier vidéo libre.** (Les formats ppt ou pptx sont encore la propriétés de Microsoft. …..)

- Exporter un diaporama au format vidéo mp4
- 1- Enregistrer la présentation au format pptx
- 2- Depuis le menu **Fichier** > **Exporter** > **Créer une vidéo**.

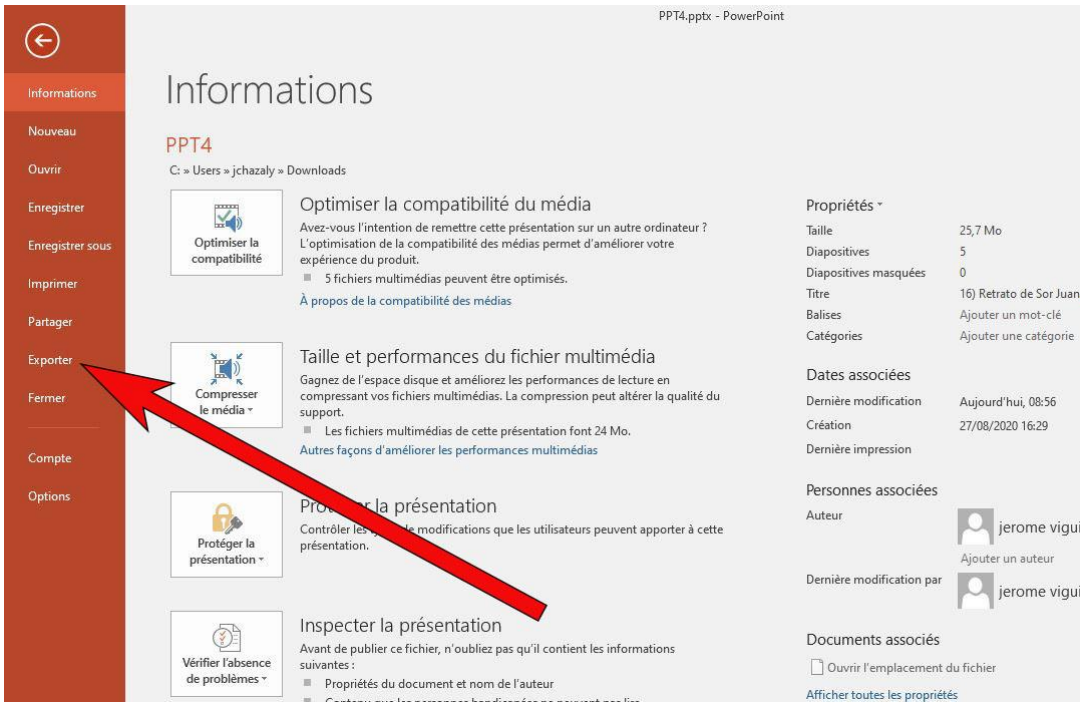

3- Choisir « Qualité Internet »

4- Si vous avez enregistré une narration chronométrée, par défaut, la valeur est «Utiliser le minutage et les narrations enregistrés.»

5- Cliquez sur Créer la vidéo

6- Dans la zone Nom de fichier, entrez un nom de fichier pour la vidéo, accédez au dossier dans lequel vous souhaitez enregistrer ce fichier, puis cliquez sur Enregistrer.

7- Dans la zone Type, sélectionnez Vidéo MPEG-4

8- Une barre d'état en bas de la fenêtre indique la progression de la création de la vidéo. Attention cela nécessite approximativement le temps de la vidéo !

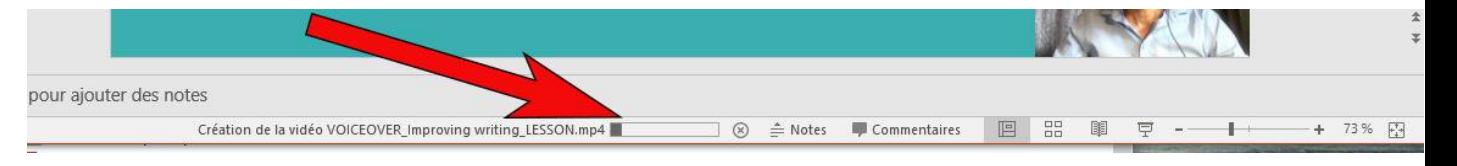

Maintenant que votre fichier vidéo est réalisé, il faut le mettre à disposition des usagers. Pour cel[a, vous allez le déposer sur Prismes,](https://cours.sciencespo-toulouse.fr/pluginfile.php/92998/mod_resource/content/0/Comment%20mettre%20en%20ligne%20une%20vid%C3%A9o%20sur%20PRISMES.pdf) le serveur de stockage pour diffusion des vidéos de l'Université de Toulouse.